# **Managing Clusters in** Nagios Log Server 2024

#### **Overview**

Nagios Log Server is a clustered application, it consists of one or more instances of Nagios Log Server. An instance is an installation of Nagios Log Server, it participates in the cluster and acts as a location for the received log data to reside. The log data is spread across the instances using the Elasticsearch database, a special database used by Nagios Log Server.

## **Navigate**

To manage your Nagios Log Server cluster navigate to Admin > System > Cluster Status.

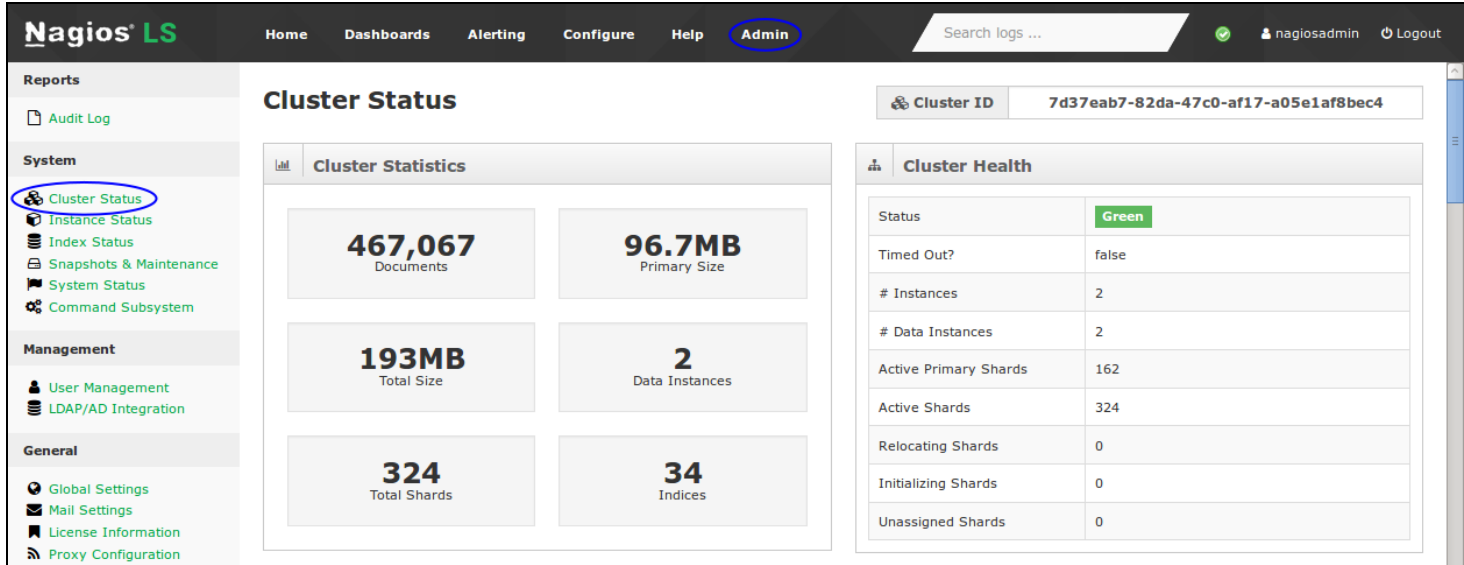

## **Cluster ID**

The cluster status page allows administrators to see the current statistics and behavior of their cluster. In the top right corner of the page is the Cluster ID. When adding new instances to this cluster, this is the ID you will need to use.

#### **Nagios**

[www.nagios.com](http://www.nagios.com/)

# **Nagios**

# Managing Clusters in Nagios Log Server 2024

### **Cluster Statistics**

This table will describe the statistics associated with your Nagios Log Server Cluster. This view is very good for managing or engineering a new Nagios Log Server Cluster or a cluster that needs more instances added to it. The following information is displayed:

- Number of documents being sent to your cluster
- Size of the current primary cluster in Megabytes
- Total cluster size in Megabytes
- Number of data instances in your cluster
- Total shards used in your cluster
- Number of Indices

### **Cluster Health**

This table allows you to view the current health of the cluster. The status is based off the current allocation status of the shards that make up your cluster, the different health levels are:

- Green: Cluster is healthy and all shards have been allocated
- Yellow: Cluster has unassigned shards or has not completed allocating shards after a system change
- Red: Cluster timed out or isn't responding

This is also a good way to get the status of your clusters' shards and if they are being relocated, initialized or assigned based on the status of your instances.

If an instance goes down in your cluster it may show a number of unassigned shards in this table. When the instance comes back online you will be able to observe the number of unassigned shards reduce, eventually the number will return to 0 and the cluster will return to a green status.

The following KB articles can help troubleshoot different cluster health issues:

#### **Nagios**

[www.nagios.com](http://www.nagios.com/)

Understanding and [Troubleshooting](https://answerhub.nagios.com/support/s/article/Understanding-and-Troubleshooting-Yellow-Cluster-Health-715246f7) Yellow Cluster Health

Understanding and [Troubleshooting](https://answerhub.nagios.com/support/s/article/Understanding-and-Troubleshooting-Red-Cluster-Health-f50503e1) Red Cluster Health

#### **Indices**

This table will show you the size and statistics of each index in your cluster.

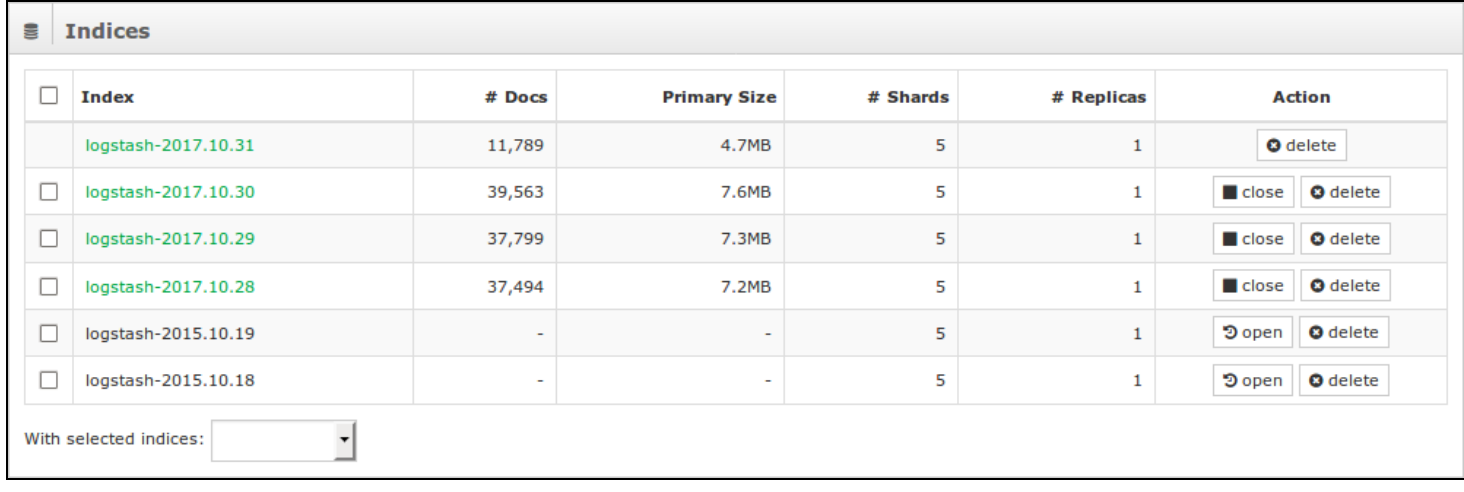

You can Open, Close or Delete an Index in the Action column as you can see in the screenshot. You can perform these actions on multiple indices by using the check boxes in the left column and then selecting an action from the With selected indices drop down list.

More detailed information on managing indices can be found in the following documentation:

[Managing](https://answerhub.nagios.com/support/s/article/Managing-Indices-35022265) Nagios Log Server Indexes

## **Advanced Management**

If you require more detailed information about your cluster you will need to execute commands in a terminal session using a curl command. Establish a terminal session to one of you Nagios Log Server instances and execute the following commands:

curl -XGET 'http://localhost:9200/\_cat/health?v'

#### **Nagios**

[www.nagios.com](http://www.nagios.com/)

© 2024 Nagios Enterprises, LLC. All rights reserved. Nagios, the Nagios logo, and Nagios graphics are the servicemarks, trademarks, or registered trademarks owned by Nagios Enterprises. All other servicemarks and trademarks are the property of their respective owner. Page: 3

# **Nagios**

## Managing Clusters in Nagios Log Server 2024

curl -XGET 'http://localhost:9200/\_cat/nodes?v'

curl -XGET 'http://localhost:9200/\_cat/master?v'

This will produce output similar to the following screenshot:

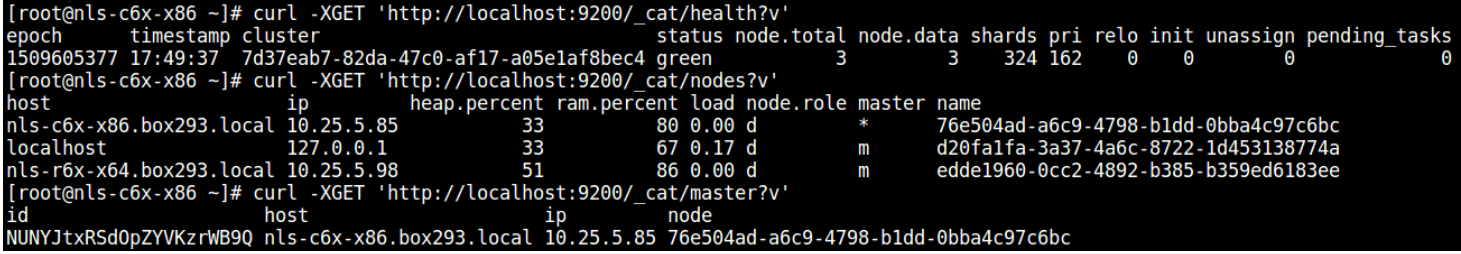

#### **Nagios**

[www.nagios.com](http://www.nagios.com/)

© 2024 Nagios Enterprises, LLC. All rights reserved. Nagios, the Nagios logo, and Nagios graphics are the servicemarks, trademarks, or registered trademarks owned by Nagios Enterprises. All other servicemarks and trademarks are the property of their respective owner. Page: 4